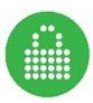

# **FUYL**TOWER

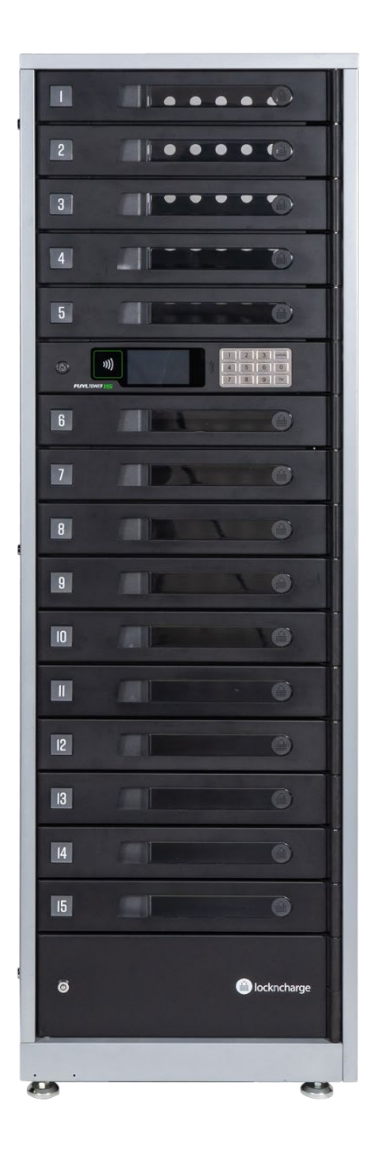

## FUYL TOWER INSTRUCTIONS - HARDWARE

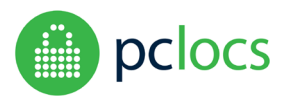

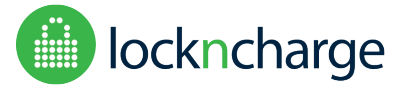

#### **Overview**

The FUYL Tower is an intelligent asset management system with a central electronic access control panel that can store, charge and secure mobile devices.

The Tower has individually secured bays. Each charging bay features a mains voltage power outlet (110V / 240V locale dependant), with in-built circuit protection and a 5V USB charging port capable of 2.4A charge current.

Users of the system provide a 4-digit PIN code or a compatible RFID card to lock and unlock the charging bays. Access breaches are detected by the system and will trigger a warnings/alerts for administrators.

The central electronic control panel features *admin keypad override mode* using an administrator RFID card or an 8 digit pin.

Using a wired or wireless local network, administrators can connect remotely to the FUYL Tower control panel to access the *FUYL Tower management portal* for more advanced administrator settings and features.

To manage multiple FUYL Towers there is a **FUYL Tower Cloud management portal** accessible from anywhere in the world via the Internet using our highly secure Cloud services. Contact us for more details.

#### **Specifications**

Name: FUYL Tower Secure Charge Station Input: 110VAC nom, 60Hz, 15A max (US version) 240VAC nom, 50Hz, 10A max (non-US version) Output:5VDC @ 2.4A max x15 outlets 110VAC or 240VAC at 4A max per outlet (depending in mains input voltage)

Dimensions: FUYL Tower 15: 1696 x 523 x 478 mm | 67 x 21 x 19 in Weight: 88kg | 194lbs Operating Temperature: 0C - 50C (32F - 122F) ambient

#### **Disclaimer**

This information is the intellectual property of IWS Global Pty Ltd and may not be distributed, duplicated or copied in part or full without the written permission. Since the use of this information, the equipment connected and the conditions by which any IWS Global product is used is beyond the control of IWS Global, it is the obligation of the owner and/or user to determine the correct and safe use of any equipment and product. To the extent that the law permits, any liability which may be incurred as a result of the use or future use of a product manufactured or sold by IWS Global is limited to the cost of repairing or replacing the failed product or component at the discretion of IWS Global either within, or outside of warranty periods, and does not extend to any loss or damage which may be caused as a consequence of misuse or failure of the equipment or product or the information contained herein. IWS Global shall not in any event be liable for economic loss of profits, indirect, special, bodily injuries or consequential damages.

Specifications and images are for illustration purposes only. Final product may differ and is subject to change without notice. PC Locs, LocknCharge and the Padlock device are Trademarks of IWS Global Pty Ltd.

Copyright IWS Global Pty Ltd, February 2019.

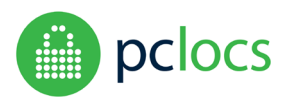

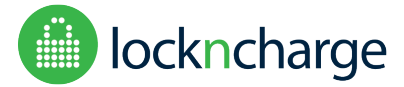

with release software version 1.0.1

### <span id="page-2-0"></span>**CONTENTS**

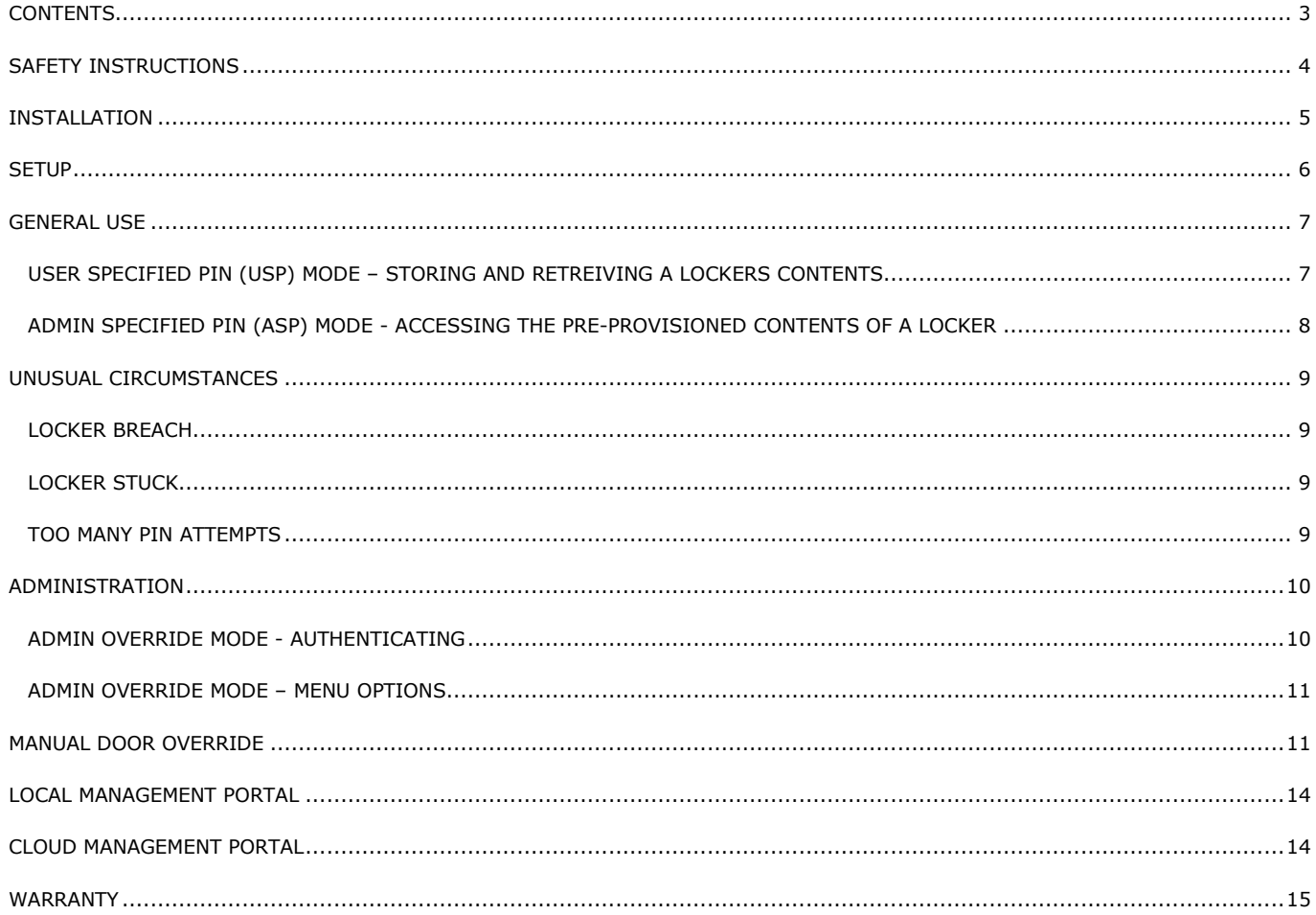

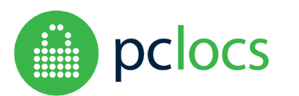

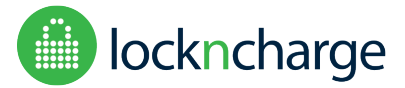

### <span id="page-3-0"></span>**SAFETY INSTRUCTIONS**

#### *For your safety – Do not operate the unit if the plug, power socket or power cable is damaged.*

To reduce the risk of fire, electrical shock and/or injury, the following basic precautions should be followed:

- This device is not intended for use by persons (including children) with reduced physical, sensory and mental capabilities, or lack of experience and knowledge, unless they have been given supervision or instructions concerning the use of the device by a person responsible for their safety.
- CAUTION: To reduce the Risk of Electric Shock use only indoors.
- Keep away from all sources of water or moisture. Never expose the devices to the rain or dangerous gas.
- Parts of the unit, including devices charging within the unit, may be warm during operation. Install the unit in a dry and cool place and do not cover ventilation holes. Ensure sufficient ventilation at all times.
- Do not overload the socket-outlets.
- Before using the product, check and make sure all devices are correctly and properly connected.
- Arrange the power cord away from traffic areas where it will not be tripped over.
- The unit is powered when the main supply is connected and switched on.
- Do not try to repair, disassemble or modify the unit. There are no user-serviceable parts inside.
- Do not use the product other than for its intended use.

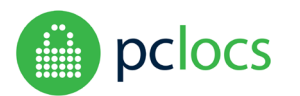

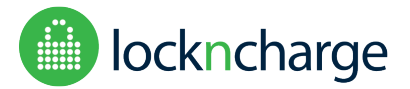

### <span id="page-4-0"></span>**INSTALLATION**

- 1) CAUTION: The FUYL Tower is heavy (88Kg). Take appropriate lifting precautions while moving.
- 2) With the delivery carton lying horizontal, unpack the carton and free the FUYL Tower from the packaging.
- 3) Using the cabinet keys attached to the base of the cabinet unlock and open the large access door in the base and remove the parts box and any packaging that is present.
- 4) Locate the 4 adjustable feet and screw them into the corner brackets at the base of the cabinet.
- 5) Manoeuvre the FUYL Tower into an upright position by raising it out of the carton. Use lifting apparatus if necessary for safe lifting. Please discard the packaging with thought for the environment.
- 6) When choosing a location for the FUYL Tower, consider the following:
	- a) The LCD display will be more readable when ambient light levels are lower.
	- b) Direct sunlight should be avoided in hot climates, as temperatures within the unit could exceed operating temperatures of stored devices.
	- c) Choosing public, well trafficked areas will contribute to the safety of users and reduce the likelihood of successful break-in.
	- d) The main power lead for the FUYL Tower should be connected in a location that is concealed, to avoid accidental or deliberate power down of the unit while devices are charging.
- 7) The locker cabinet will require either a single mains socket or a permanent electrical junction box, preferably directly behind or above the cabinet. Any necessary electrical installation should be done by suitably qualified installers before the cabinet is moved into place.
- 8) If network connectivity will be required, then a LAN port or cable must be provided in an appropriate location close to the cabinet. A suitable LAN cable can then be plugged into the ethernet connector on the rear of the cabinet.
- 9) The mains supply cable should be fitted to the cabinet before it is moved into the final position. Plug the cable into the mains socket on the rear of the cabinet.
- 10) Position the FUYL Tower into installation location, 40-90mm from the wall, and level/stabilise the cabinet by adjusting the feet at the base. Fix to the wall using the supplied mounting bracket on top of the unit. Fixing to the wall is important for stability of the unit and safe operation.

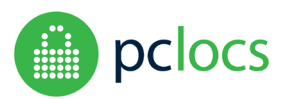

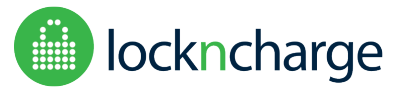

### <span id="page-5-0"></span>**SETUP**

Switch on power to the locker. The controller will take approximately 3 minutes to initialise and boot, and then all fifteen locker doors will turn green (or red if a door is open) indicating they are ready for use. The default FUYL Tower usage mode is "**User Specified PIN Mode**" (USP).

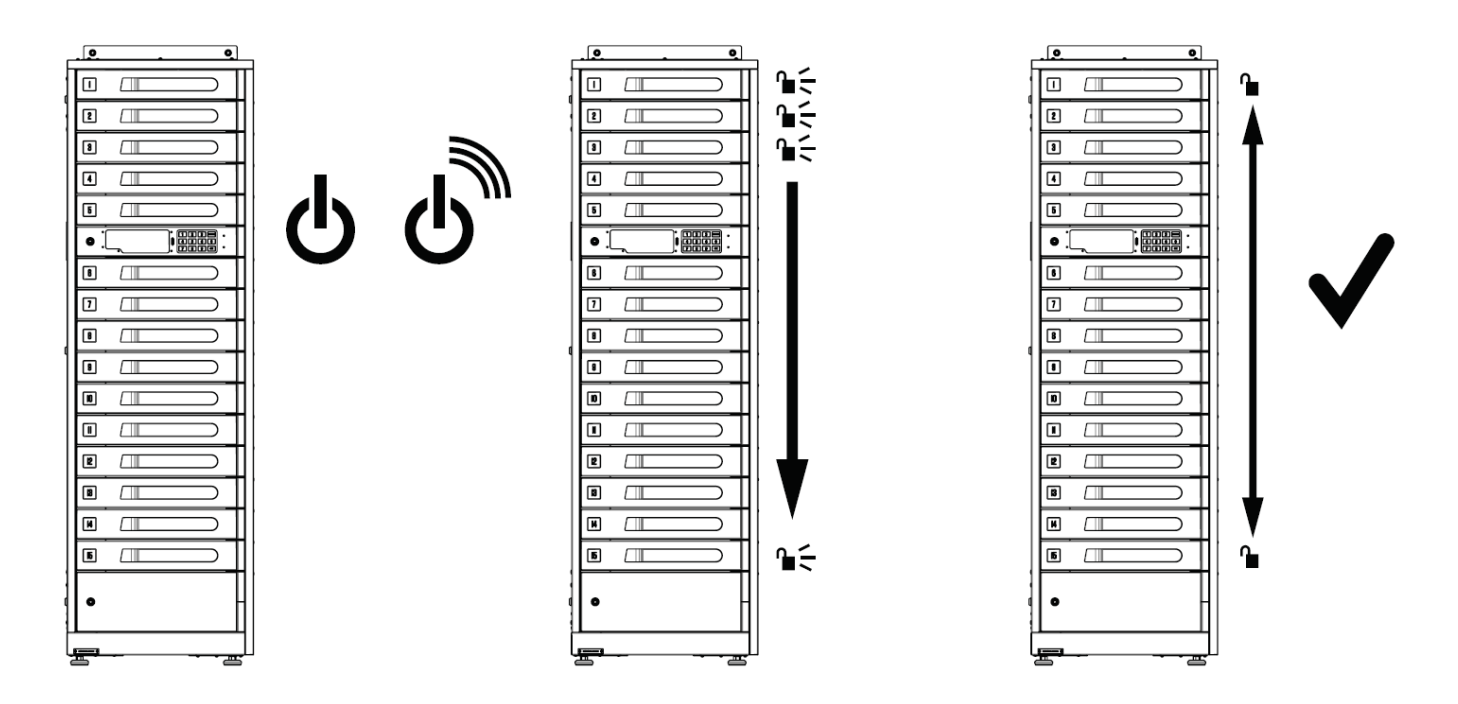

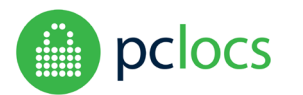

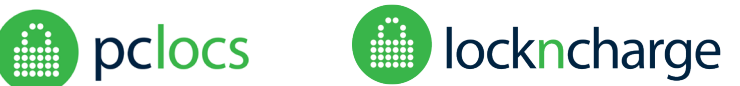

with release software version 1.0.1

### <span id="page-6-0"></span>**GENERAL USE**

<span id="page-6-1"></span>USER SPECIFIED PIN (USP) MODE – STORING AND RETREIVING A LOCKERS CONTENTS

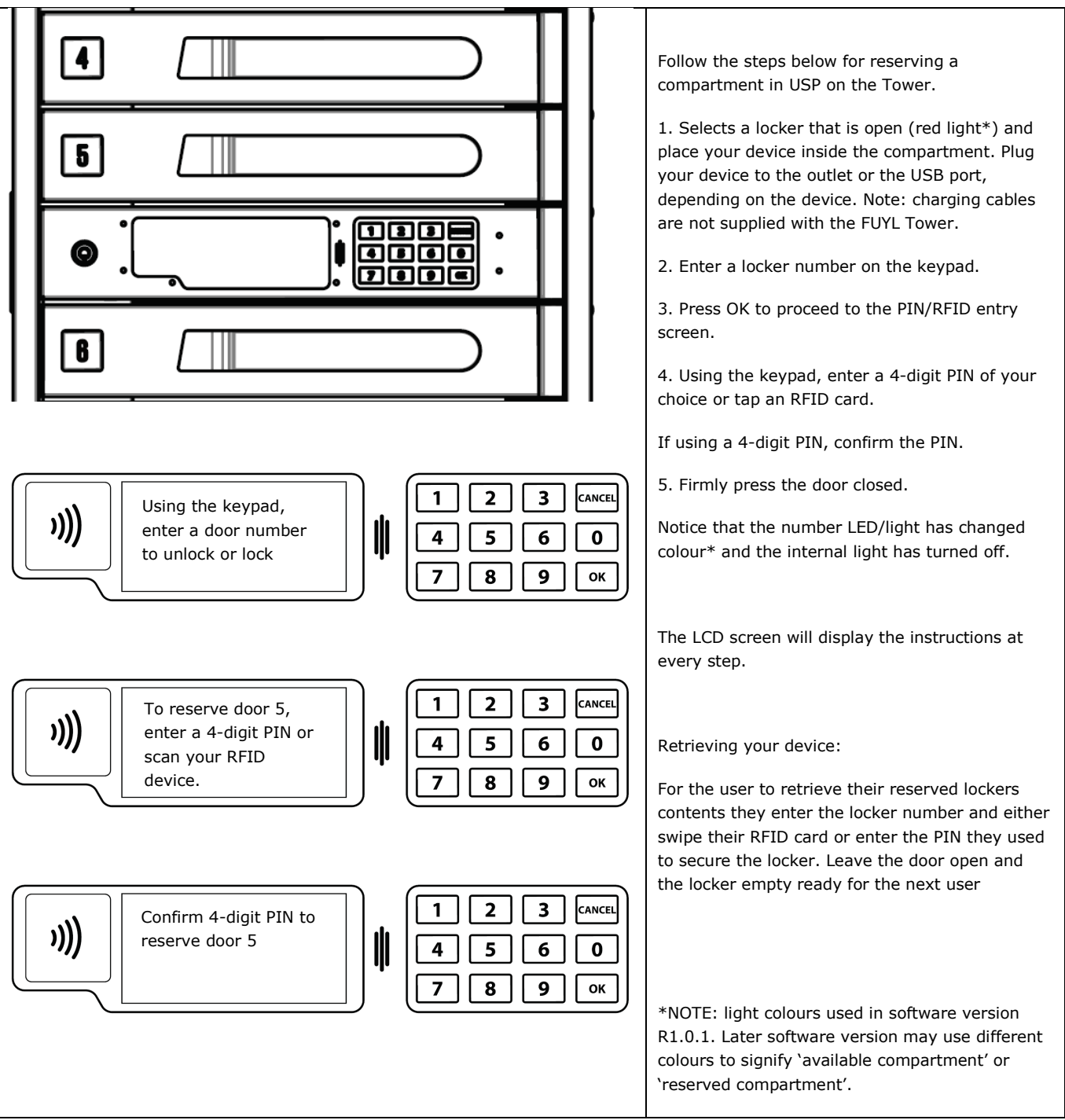

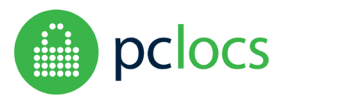

**id** lockncharge

**FUYL Tower Instructions - hardware**

with release software version 1.0.1

#### <span id="page-7-0"></span>ADMIN SPECIFIED PIN (ASP) MODE - ACCESSING THE PRE-PROVISIONED CONTENTS OF A LOCKER

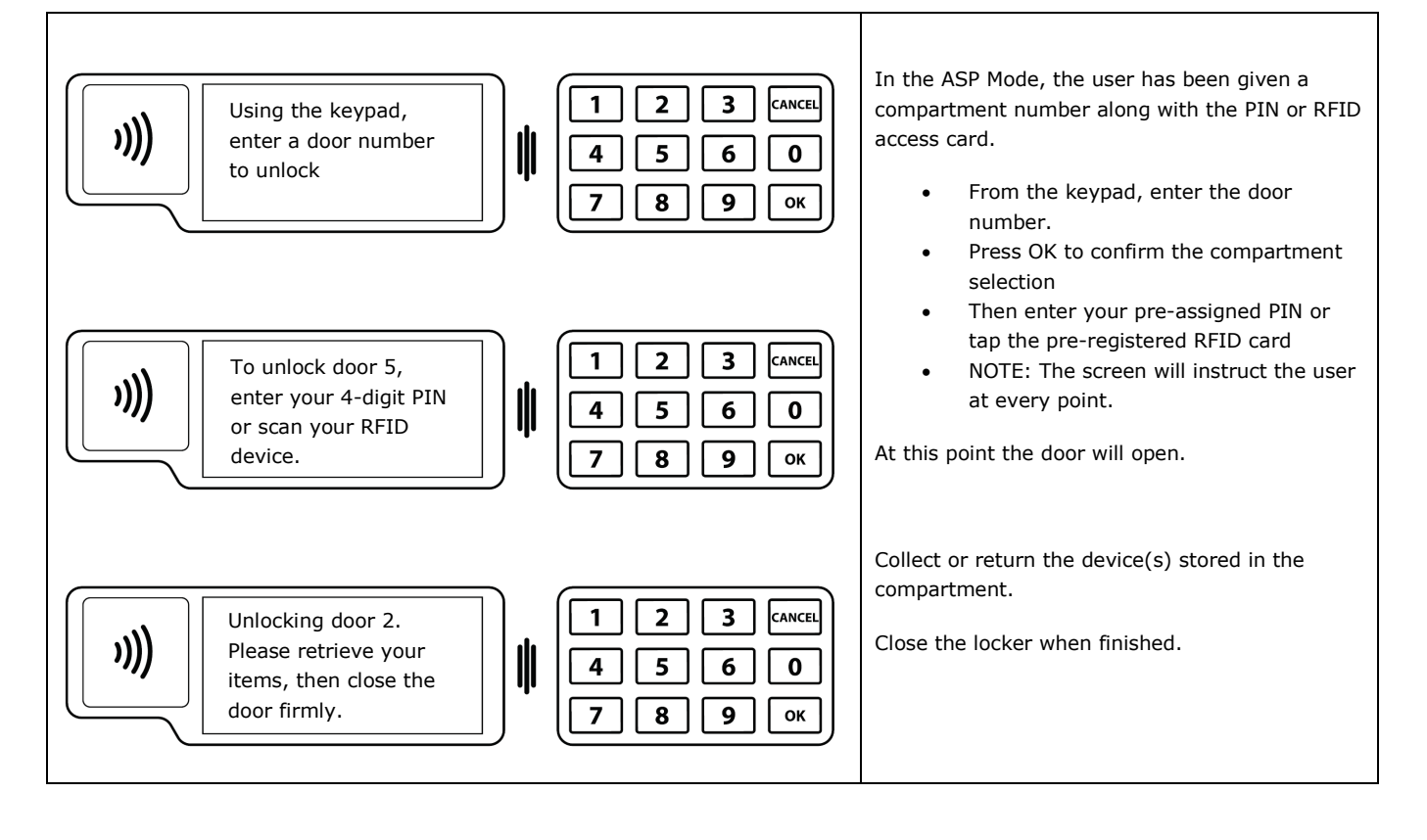

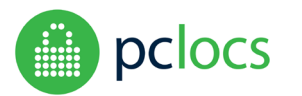

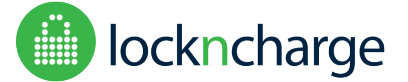

with release software version 1.0.1

### <span id="page-8-0"></span>**UNUSUAL CIRCUMSTANCES**

#### <span id="page-8-1"></span>LOCKER BREACH

If the FUYL Tower detects that a locker door was opened without the PIN code being entered (i.e. with a forced entry) an alarm flag will be raised in the management portal.

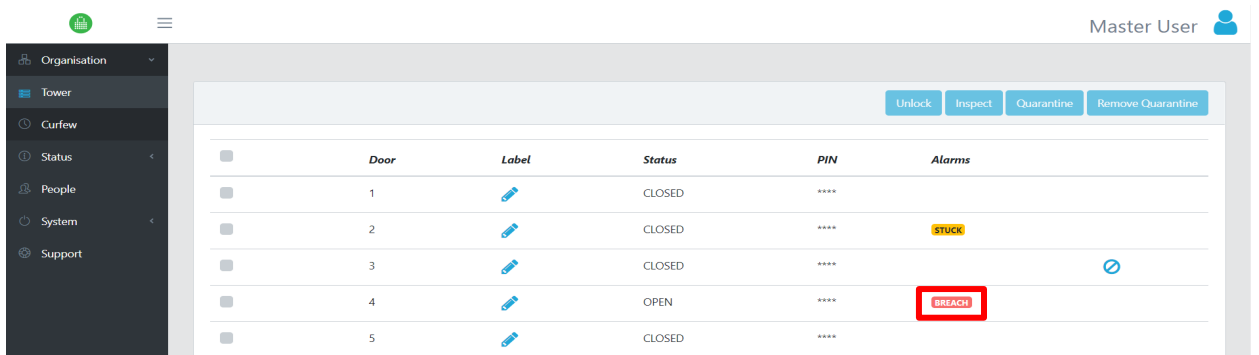

The FUYL Tower will still be operational so that other users can retrieve their items.

The locker breach alarm can be reset by using the admin RFID card to enter the *admin keypad override mode (or via the portal).* Refer to the Administration section for instructions.

#### <span id="page-8-2"></span>LOCKER STUCK

Occasionally, a door might be held closed or obstructed so that it can't open. The system will try multiple times to open the door. After a point, the locker will be flagged as 'stuck' and the system will ignore attempts to use that locker.

The administrator can attempt to free the locker, and can try to unlock the locker again by entering the *admin keypad override mode*. Refer to the section entitled Administration for details.

#### <span id="page-8-3"></span>TOO MANY PIN ATTEMPTS

When attempting to unlock a locker, the user will be given 3 pin entry attempts. If 3 incorrect attempts are made, that locker will be disabled for 60 seconds before another entry attempt can be made.

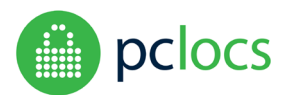

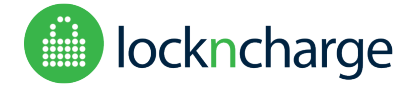

CANCEL

 $\mathbf 0$ 

OK

**FUYL Tower Instructions - hardware**

with release software version 1.0.1

### <span id="page-9-0"></span>**ADMINISTRATION**

At times, an administrator may need to perform maintenance on the system or respond to events such as:

- 1) User forgets PIN
- 2) Locker breach alarm is triggered
- 3) Lockers need to be emptied or cleaned out.

The primary way for the administrator to perform these functions is using the *admin keypad override mode.*

Note: If power has failed to the FUYL Tower, and the doors need to be opened, refer to the next section: MANUAL DOOR OVERRIDE

#### <span id="page-9-1"></span>ADMIN OVERRIDE MODE - AUTHENTICATING

To enter the Administration menu, select door "00" and press OK.

Enter the administrator PIN valid (8-digit) or a valid RFID card (this needs to be registered first).

NOTE: the default administrator PIN is 31082018.

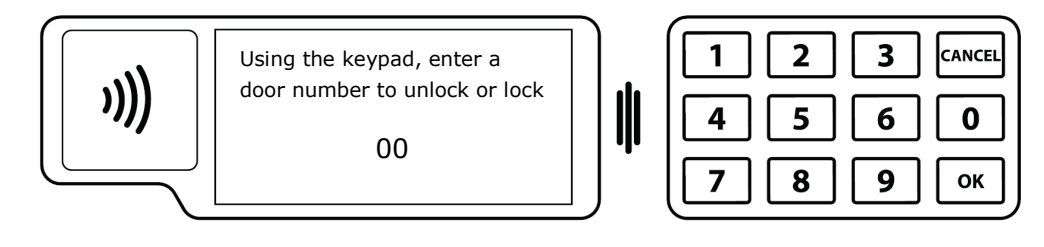

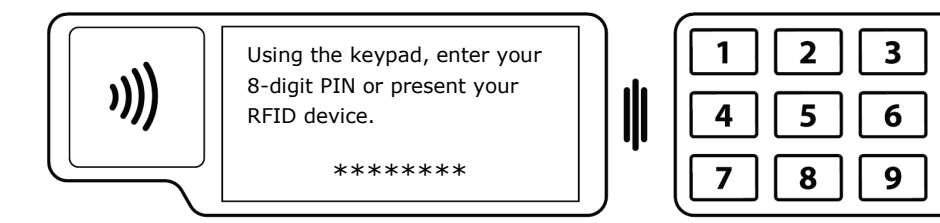

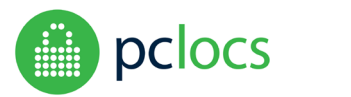

**id** lockncharge

**FUYL Tower Instructions - hardware**

with release software version 1.0.1

#### <span id="page-10-0"></span>ADMIN OVERRIDE MODE – MENU OPTIONS

Once authentication has been successful, options will be displayed on the screen.

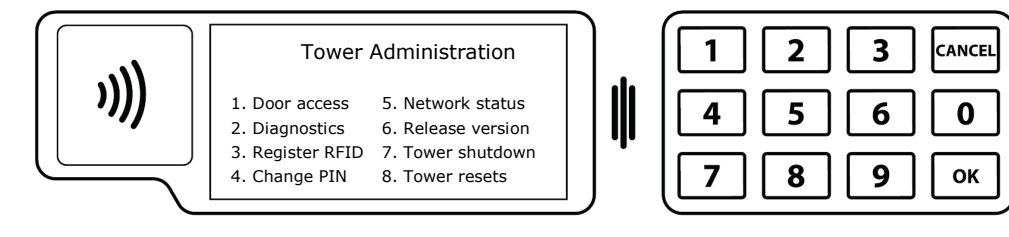

**Press 1** open, inspect and quarantine lockers

**Press 2** to run various hardware diagnostics.

**Press 3** to register Admin RFID tags and assign or clear RFID tags to doors.

**Press 4** to change the FUYL Tower's Admin PIN

**Press 5** to see basic networking.

**Press 6** to see the release version of the software.

**Option 7** should always be used before the FUYL Tower is switched off so any unsaved data can be stored away properly, and

**Option 8** is used to reboot the Tower.

### <span id="page-10-1"></span>**MANUAL DOOR OVERRIDE**

This can be performed if power is not available to the unit and doors need to be opened.

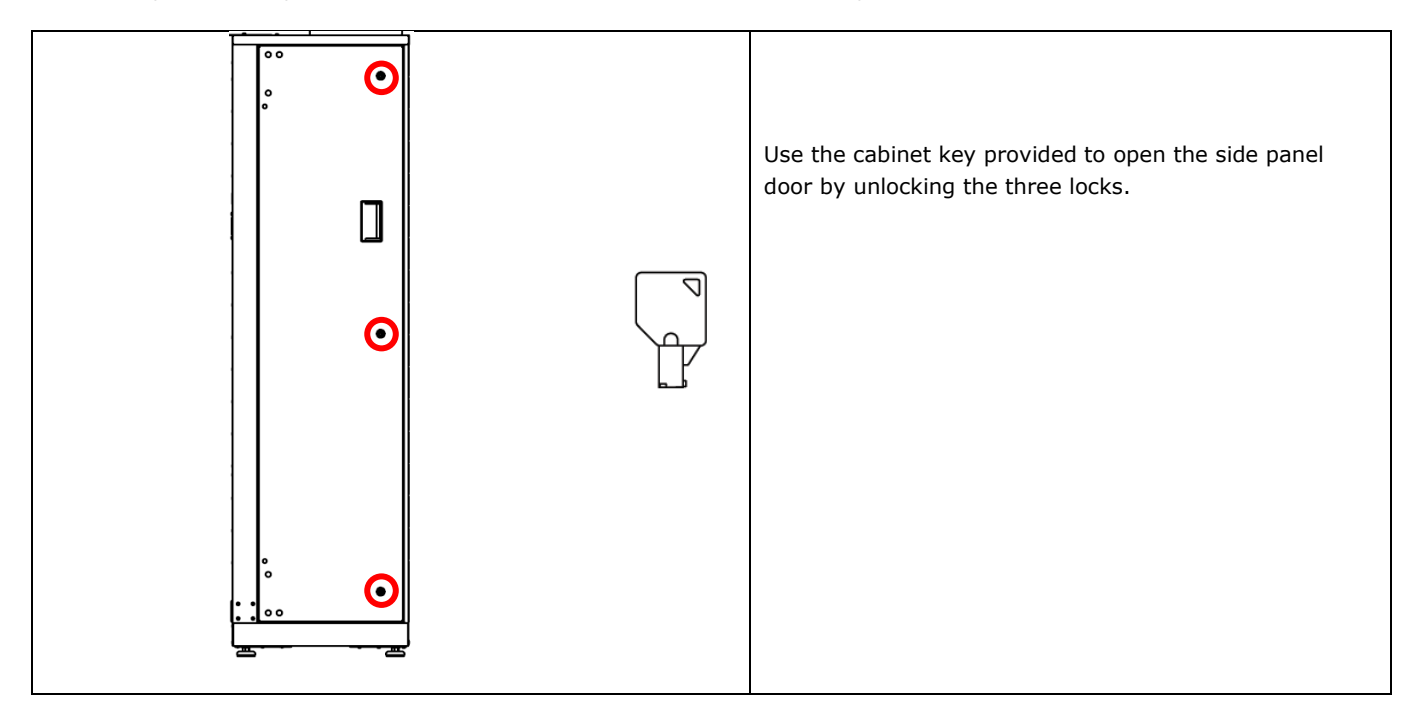

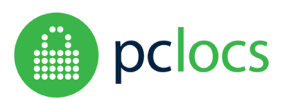

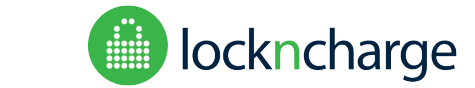

with release software version 1.0.1

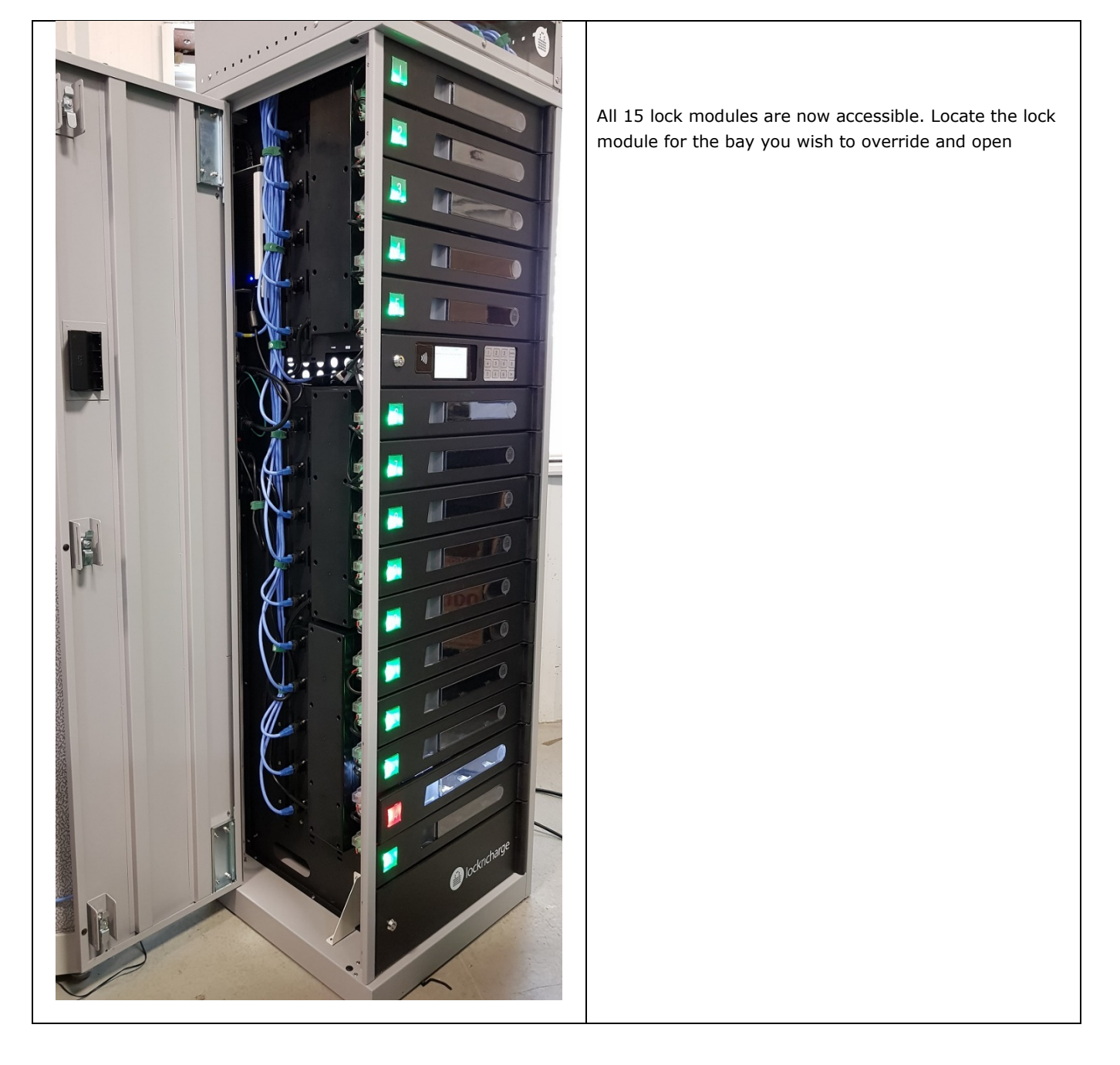

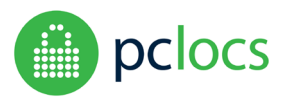

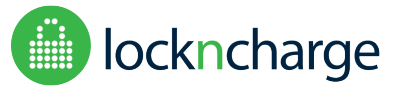

with release software version 1.0.1

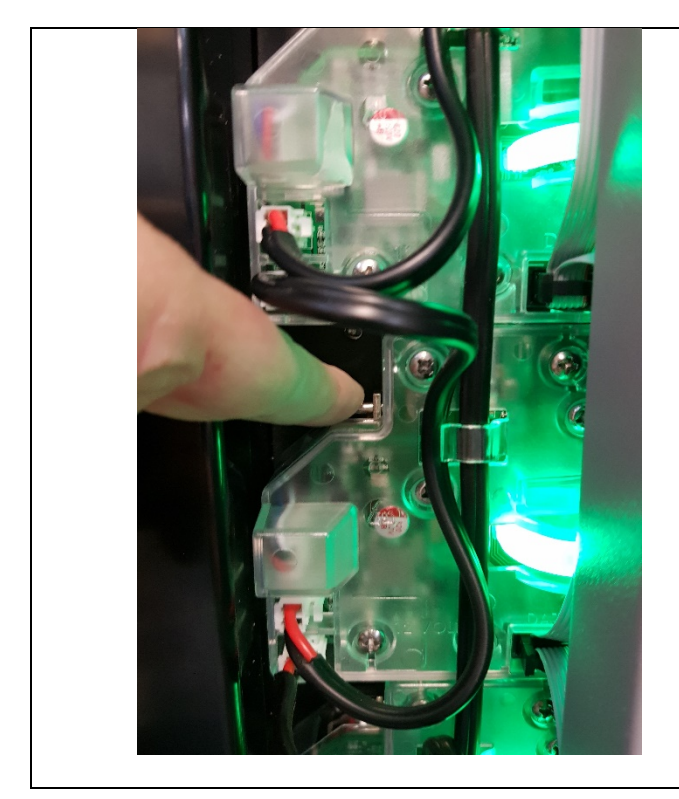

Firmly press down on the lever on the top left of the lock module to release that door.

Use the levers on the lock modules to unlock all the doors needed, then close and lock the side panel door.

Once this process is performed, the ongoing state of the lockers will be determined at the moment that power is returned. Lockers that were manually opened and left open when the power is returned will be unlocked. Lockers that are closed and left closed when the power is returned will not lose their state – they will continue to be locked as if they were never opened.

For example:

- Locker #5 is locked
- The power is removed
- The manual override is used to open locker  $#5$
- Alternatively, if the door #5 is reclosed before the power returns, then locker #5 will still be locked, with the same PIN as before.

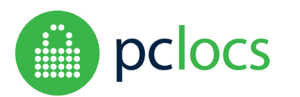

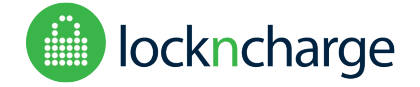

with release software version 1.0.1

### <span id="page-13-0"></span>**LOCAL MANAGEMENT PORTAL**

The FUYL Tower can be administrated over a wired local network, or by directly connecting to the FUYL Tower using an Ethernet cable. This is performed using a browser (Firefox, Explorer, Edge, Chrome, Safari).

Offsite administration is not supported, see the Cloud Management Portal for this functionality.

There is a separate user guide for the portal which covers the setup process and instructions for use. Please refer to the FUYL Tower Local Management Portal User Guide.

### <span id="page-13-1"></span>**CLOUD MANAGEMENT PORTAL**

The FUYL Tower can be administrated remotely over the internet by logging into the Cloud Portal. This is performed using a browser (Firefox, Explorer, Edge, Chrome, Safari).

There is a separate user guide for the portal which covers the setup process and instructions for use. Please refer to the FUYL Tower Cloud Management Portal User Guide.

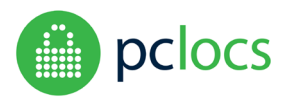

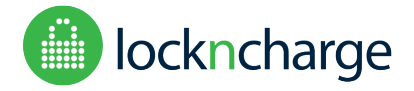

### <span id="page-14-0"></span>**WARRANTY**

PC Locs/LocknCharge warrants the product to be free of defects in design, materials, assembly and craftsmanship from the date of purchase to the original retail purchaser. Evidence of original purchase will be required to obtain warranty service.

In the event that a defect, malfunction or failure occurs or is discovered during the warranty period, PC Locs/LocknCharge will repair or replace, at its option, the products which in the reasonable judgment of PC Locs/LocknCharge are deemed defective. All transportation costs shall be borne by the owner and the risk of loss shall be upon the party initiating the transportation.

The warranty does not apply to any product that has been subject to misuse, tampering, neglect, or accident or as a result of unauthorized alterations or repairs to the product. The warranty is in lieu of all warranties expressed or implied, including the implied warranties of merchantability and fitness for a particular purpose which are expressly excluded or disclaimed. In no event will PC Locs/LocknCharge, their directors, officers, employees, or agents be liable for any harm, consequential, incidental, third party, special or indirect damages whatsoever arising out of the use or inability to use the products even if PC Locs/LocknCharge has been advised of the possibility of such damages.

PC Locs/LocknCharge obligation is strictly and exclusively limited to the replacement or repair of any defective products. Some states do not allow the exclusion or limitation of incidental or consequential damages, so the above limitation or exclusion may not apply to you.